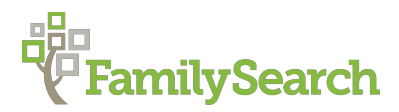

# **Using Krabsens Gazetteer to Determine Jurisdictions**

Denmark "How to" Guide, Beginner Level: Instruction

October 2018

## **GOAL**

This guide will teach you how to identify the jurisdictions of a given farm using *Krabsens Stednavnedatabase* found at www.krabsen.dk/stednavnebase/.

# **INTRODUCTION**

A gazetteer is a dictionary of place-names generally listed in alphabetically order. Gazetteers may describe farms, towns, parishes, and counties, as well as rivers, mountains, and population size. Gazetteers may also provide additional information, such as religious denominations, schools, and railroad stations. Gazetteers are used to determine the civil and church jurisdictions over those places, leading to records for the location. This gazetteer, known as *Krabsens Stednavnebase*, includes 59,880 place names, and it is based on the county organization of 1970.

# **HOW TO**

Keep in mind that some place names are not unique. This means there may be several locations with the same name; each location will list the corresponding parish. If this is the case, you may have to search more than one parish to find your ancestor.

Bear in mind that the standard spelling used in this gazetteer may differ slightly from the spelling used in the records of your ancestors. There was no standardized spelling before the 1900s; the scribes usually spelled names phonetically.

#### **Searching the gazetteer**

- 1. To access *Krabsens Stednavnebase*, go to the website www.krabsen.dk/stednavnebase.
- 2. The opening page gives you the choice of searching for a farm or town (*Stednavn*), or a parish (*Sogn*). Click the blue "**Stednavn**" or "**Sogn**" according to the type of location you are looking for. This will take you to the search screen.
- 3. Type in the name of the place you are searching for in the search box (*Indtast sognets navn* or *Indtast stednavn*).
- 4. Danish has three additional letters in the alphabet: **Æ æ, Ø ø,** and **Å å**. These letters should be included when they appear in the location name. However, a wild card – **%** – could also

be used to replace one or more letters. Multiple wild cards can be used in the same word. Using the closest English equivalents for these letters will yield *no results.* If you need to use these letters, hold the **Alt** key down while typing the three- or four-digit numbers on the number pad. Release the **Alt** key, after which the letter should appear.

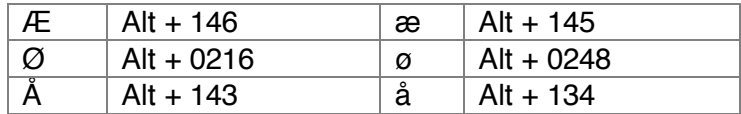

- 5. Select either *Kun denne stavemåde* this spelling only, or *Med 'jokertegn'* with wild card – % – if you have entered in a wildcard. The *Med 'jokertegn'* search will also identify locations that contain the search phrase as if a wild card was placed at the front and at the back of the phrase (i.e. a wild card search for "Vejle" will produce results including Bakkevejlegaard).
- 6. Names starting with **C** will automatically be searched under **K**, names starting with **W** will automatically be searched under **V**, and names starting with or including **AA** or **aa** will automatically be searched under **Å** or **å**.
- 7. Click **Søg.**
- 8. The town or farm search result will give you the name of the farm/town (*Stednavn*), parish (*Sogn*), district (*Herred*), old county, valid from 1793-1970 (*Gl. amt*), current municipality (*Kommune*), and remarks (*Bemærkning*).
- 9. A parish search will provide a list of all the farms and towns within that parish, plus the district and county names.
- 10. When searching for a farm or village the search result will give you the names of all the parishes with a farm/town by that name.
- 11. To go back to the search screen, click on *Krabsens stednavnebase* at the top of the page.

*Krabsens stednavnebase* also has a link to Danish maps and county histories found on Wikipedia. The link is here: https://da.wikipedia.org/wiki/Danmarks\_amter\_(1793-1970)

#### **PRACTICE**

Now, let's identify the jurisdiction for the place of Torup, located in the old county of Århus.

- 1. Go to the website www.krabsen.dk/stednavnebase.
- 2. Since Torup is the name of a farm/town, click on *Stednavn*.
- 3. In the search field, type Torup and click on *Søg*.
- 4. There are 20 hits, listed alphabetically. Scroll down the list until you identify Torup, located in

the old county (*Gl. amt*) of Århus. There is only one hit.

The results show that Torup is found in Hundslund parish (*Sogn*) and Hads district (*Herred*).

Now, let's look for a parish name to find locations listed within that parish.

- 1. Click on *Krabsens stednavnebase* at the top of the website. That will take you back to the main page.
- 2. Since we are looking for a parish, click on **Sogn**.
- 3. Let's look for locations within the parish of Præstevang. In the search box, type in the parish name by using either the Alt key code for æ (Alt + 145) or the wild card % to replace the letter æ. Your search should list either Præstevang or Pr%stevang. Because we are using a wild card, make sure the circle next to *Med 'jokertegn'* is clicked. Then click on **Søg**.
- 4. A list of the five farms within the parish of Præstevang should now appear. Notice they are all listed in Præstevang parish (*Sogn*), in the district (*Herred*) of Lynge-Frederiksborg and the old county (*Gl. amt*) of Frederiksborg.

## **ACTIVITY**

Now, test your skills you have learned in this "How to" Guide. The Activity is a way to check your knowledge and let you know you've mastered the Guide! Click here to try out the Activity.